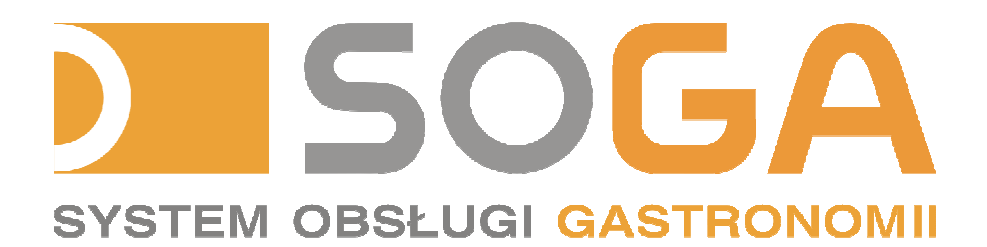

# **Zmiana stawek VAT**

Instrukcja dla serwisantów i użytkowników

**Copyright © 2010, NOVITUS S.A.** 

# **Uwaga !**

# **Zmiany stawek podatku VAT dokonujemy zarówno w programie jak i w urządzeniach fiskalnych, które z nim współpracują !!! Nie ma znaczenia, którą z tych zmian wykonamy jako pierwszą.**

Użytkownicy programu SOGA mogą dokonać zmiany wartości stawek VAT na trzy sposoby, które zostały opisane poniżej.

#### **Uwaga !**

**Wszystkie nierozliczone (niezamknięte) rachunki zostaną przeliczone wg nowych stawek VAT w momencie ich zmiany !** 

**Wszystkie nierozliczone imprezy zostaną przeliczone wg nowych stawek VAT w momencie ich zmiany !** 

#### **Uwaga !**

**Po wykonaniu grupowej zmiany stawek VAT w całym asortymencie, może zajść konieczność pojedynczych zmian w niektórych artykułach, usługach lub towarach, związanych ze zmianą klasyfikacji danego asortymentu, wynikającą ze zmiany ustawy. Przykładowo towar, który dotychczas był przyporządkowany do stawki 7%, po grupowej zmianie stawek będzie przyporządkowany automatycznie do stawki 8%, i jeżeli wg nowej klasyfikacji (obowiązującej od nowego roku) obejmuje go już stawka obniżona 5%, to powinniśmy "ręcznie" dokonać takiej zmiany.** 

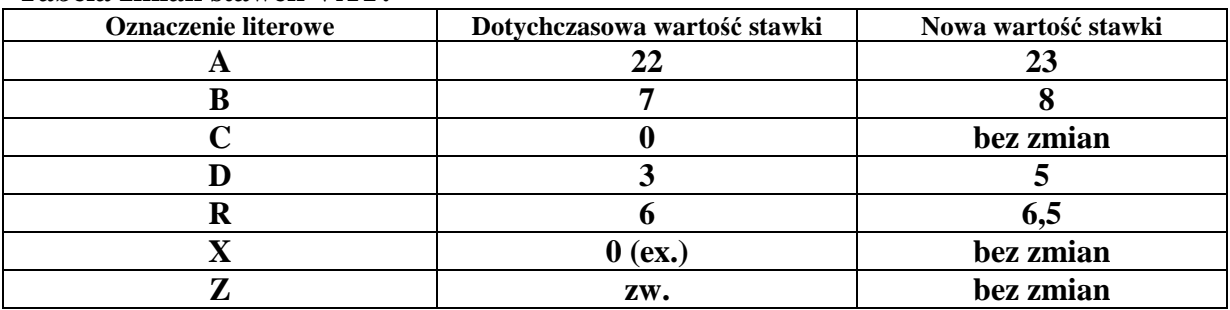

**Tabela zmian stawek VAT:** 

**Tabela. 1** 

**Uwaga !** 

**W urządzeniach fiskalnych bezpośrednio współpracujących z programem (drukarki fiskalne) należy zmienić stawki VAT zgodnie ze zmianami dokonanymi w programie !**

# **I sposób (dla użytkowników wersji bez magazynu)**

To stosunkowo najprostszy sposób. Aby z niego skorzystać, należy wykonać następujące czynności w podanej kolejności:

- 1) rozliczyć (zamknąć) wszystkie otwarte rachunki,
- 2) zamknąć zmianę,
- 3) uruchomić program **Konfigurator**,
- 4) wybrać *Administrator -> Stawki VAT -> Tabela* (rys.1.). To spowoduje wyświetlenie okna jak na rys.2. Następnie podświetlamy stawkę, którą chcemy zmienić i wybieramy funkcję *Popraw*. W tym momencie zostaje wyświetlone okienko jak na rys.3. Zmieniamy wartość stawki oraz poprawiamy jej opis (na zgodny z wartością) i zapisujemy. Tą czynność powtarzamy dla wszystkich stawek, których wartość chcemy zmienić. Zaleca się, aby zmian dokonać zgodnie z wartościami podanymi w tabeli 1 (powyżej).
- 5) Zmiana stawek VAT w tabeli stawek nie powoduje automatycznej zmiany stawki w poszczególnych artykułach i usługach ! Aby dokonać takiej zmiany, należy wybrać funkcję *Grupowej zmiany stawek VAT* (rys.4). W oknie tym zaznaczamy aktualizację stawek dla **ARTYKUŁÓW** (opcja 1) oraz dla **USŁUG** (opcja 2). Sugerowany przez nas sposób przeliczenia cen jest wybrany jako domyślny ! Kliknięcie *Wykonaj* spowoduje przyporządkowanie nowych stawek do asortymentu, co zostanie potwierdzone odpowiednim komunikatem.

# **II sposób (dla użytkowników wersji z magazynem)**

Ten sposób polega na jednoczesnej zmianie stawek VAT w artykułach, usługach oraz towarach. Taka zmiana jednak wiąże się z koniecznością wykonania inwentaryzacji oraz wydrukowania remanentu jeszcze przed jej wykonaniem ! W celu skorzystania z tego sposobu należy wykonać następujące czynności w podanej kolejności:

- 1) rozliczyć (zamknąć) wszystkie otwarte rachunki,
- 2) zamknąć zmianę,
- 3) wprowadzić wszystkie zaległe dokumenty zakupu,
- 4) rozliczyć i wykonać rozchody zaległych imprez (w programie magazynowym),
- 5) wykonać zaległe rozchody zmian,
- 6) wykonać kontrolę danych w programie magazynowym (*Administrator -> Kontrola danych*)
- 7) przygotować oraz wykonać inwentaryzację
- 8) wykonać wydruk remanentu oraz innych potrzebnych raportów,
- 9) uruchomić program **Konfigurator**,
- 10) wybrać *Administrator -> Stawki VAT -> Tabela* (rys.1.). To spowoduje wyświetlenie okna jak na rys.2. Następnie podświetlamy stawkę, którą chcemy zmienić i wybieramy funkcję *Popraw*. W tym momencie zostaje wyświetlone okienko jak na rys.3. Zmieniamy wartość stawki oraz poprawiamy jej opis (na zgodny z wartością) i zapisujemy. Tą czynność powtarzamy dla wszystkich stawek, których wartość chcemy zmienić. Zaleca się, aby zmian dokonać zgodnie z wartościami podanymi w tabeli 1 (powyżej).
- 11) Zmiana stawek VAT w tabeli stawek nie powoduje automatycznej zmiany stawki w poszczególnych artykułach, usługach czy towarach (surowcach) ! Aby dokonać takiej zmiany, należy wybrać funkcję *Grupowej zmiany stawek VAT* (rys.4). W oknie tym zaznaczamy aktualizację stawek dla **ARTYKUŁÓW** (opcja 1)**,** dla **USŁUG** (opcja 2), oraz dla **TOWARÓW** (opcja 3). Sugerowany przez nas sposób przeliczenia cen jest wybrany jako domyślny ! Kliknięcie *Wykonaj* spowoduje przyporządkowanie nowych stawek do asortymentu, co zostanie potwierdzone odpowiednim komunikatem.

# **III sposób (dla użytkowników wersji z magazynem)**

Ostatnim sposobem jest zmiana stawek tylko dla artykułów i usług, jednocześnie pozostawiając stawki dla towarów na dotychczasowym poziomie. Takie działanie pozwoli na normalne prowadzenie sprzedaży opodatkowanej nowymi stawkami oraz wystawianie faktur sprzedaży w nowych stawkach, ale pozostawi możliwość spokojnego zakończenia roku poprzez wykonanie wszystkich koniecznych operacji w magazynie (wprowadzenie zaległych dokumentów zakupu, inwentaryzacja, wydruk remanentu) korzystając jeszcze ze starych wartości stawek VAT. Po wykonaniu czynności zamykających rok, wykonujemy zmianę stawek już tylko w samych towarach.

Poniżej zostały wymienione poszczególne czynności, które należy wykonać w podanej kolejności:

- 1) rozliczyć (zamknąć) wszystkie otwarte rachunki,
- 2) zamknąć zmianę,
- 3) rozliczyć zaległe imprezy (w programie magazynowym),
- 4) uruchomić program **Konfigurator**,
- 5) wybrać *Administrator -> Stawki VAT -> Tabela* (rys.1.). To spowoduje wyświetlenie okna jak na rys.2. Następnie podświetlamy stawkę, którą chcemy zmienić i wybieramy funkcję *Popraw*. W tym momencie zostaje wyświetlone okienko jak na rys.3. Zmieniamy wartość stawki oraz poprawiamy jej opis (na zgodny z wartością) i zapisujemy. Tą czynność powtarzamy dla wszystkich stawek, których wartość chcemy zmienić. Zaleca się, aby zmian dokonać zgodnie z wartościami podanymi w tabeli 1 (powyżej).
- 6) Zmiana stawek VAT w tabeli stawek nie powoduje automatycznej zmiany stawki w poszczególnych artykułach, usługach ! Aby dokonać takiej zmiany, należy wybrać funkcję *Grupowej zmiany stawek VAT* (rys.4). W oknie tym zaznaczamy aktualizację stawek dla **ARTYKUŁÓW** (opcja 1)**,** dla **USŁUG** (opcja 2). **Nie zaznaczamy natomiast aktualizacji dla TOWARÓW !** Sugerowany przez nas sposób przeliczenia cen jest wybrany jako domyślny ! Kliknięcie *Wykonaj* spowoduje przyporządkowanie nowych stawek do asortymentu, co zostanie potwierdzone odpowiednim komunikatem.

#### **W tym momencie możemy już normalnie prowadzić sprzedaż w nowych stawkach,**  natomiast wszelkie operacje magazynowe będą prowadzone dalej wg "starych" **wartości stawek !**

Ten stan utrzymujemy do momentu zamknięcia roku, a w szczególności do:

- wprowadzenia wszystkich zaległych dokumentów zakupu,
- wykonania rozchodów zaległych imprez,
- przygotowania oraz wykonania inwentaryzacji,
- wydruku remanentu oraz innych potrzebnych raportów.

Ostatecznej zmiany stawki w towarach (surowcach) dokonujemy poprzez ponowne uruchomienie funkcji *Grupowej zmiany stawek VAT* (rys.4). W oknie tym zaznaczamy aktualizację stawek dla **TOWARÓW** (opcja 3). Sugerowany przez nas sposób przeliczenia cen sprzedaży oraz zakupu jest wybrany jako domyślny ! Kliknięcie *Wykonaj* spowoduje przyporządkowanie nowych stawek do asortymentu, co zostanie potwierdzone odpowiednim komunikatem.

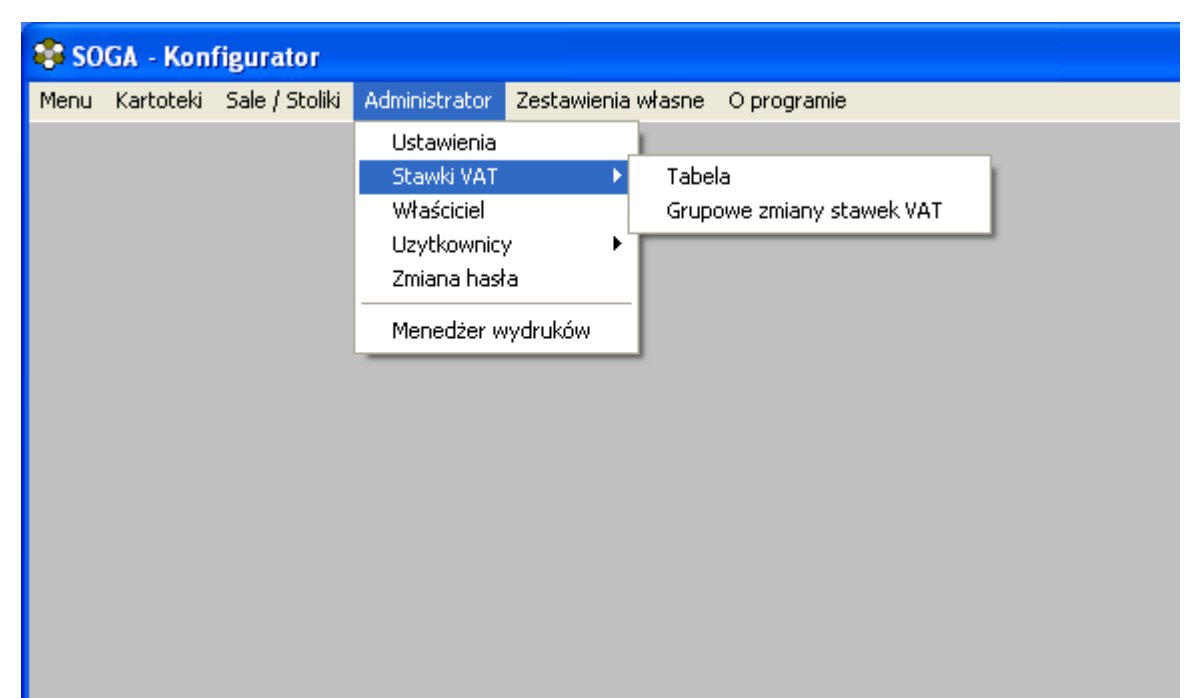

**Rys. 1** 

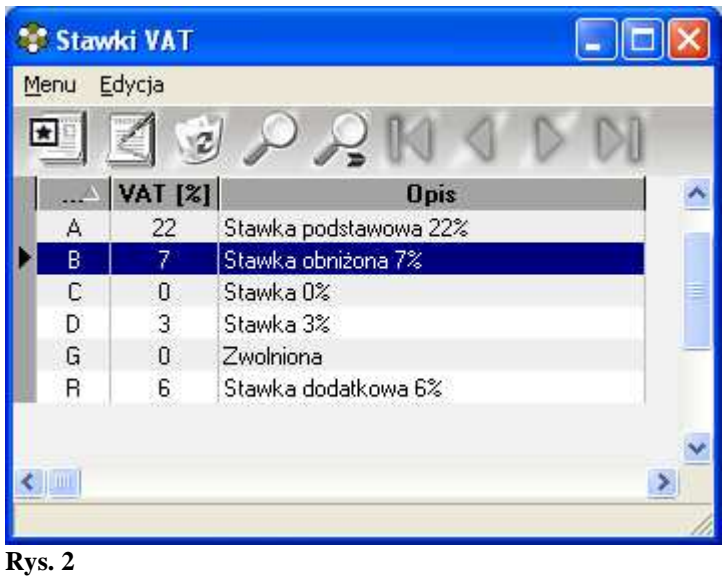

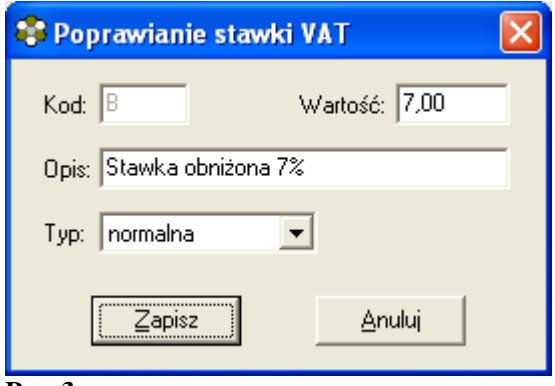

**Rys. 3**

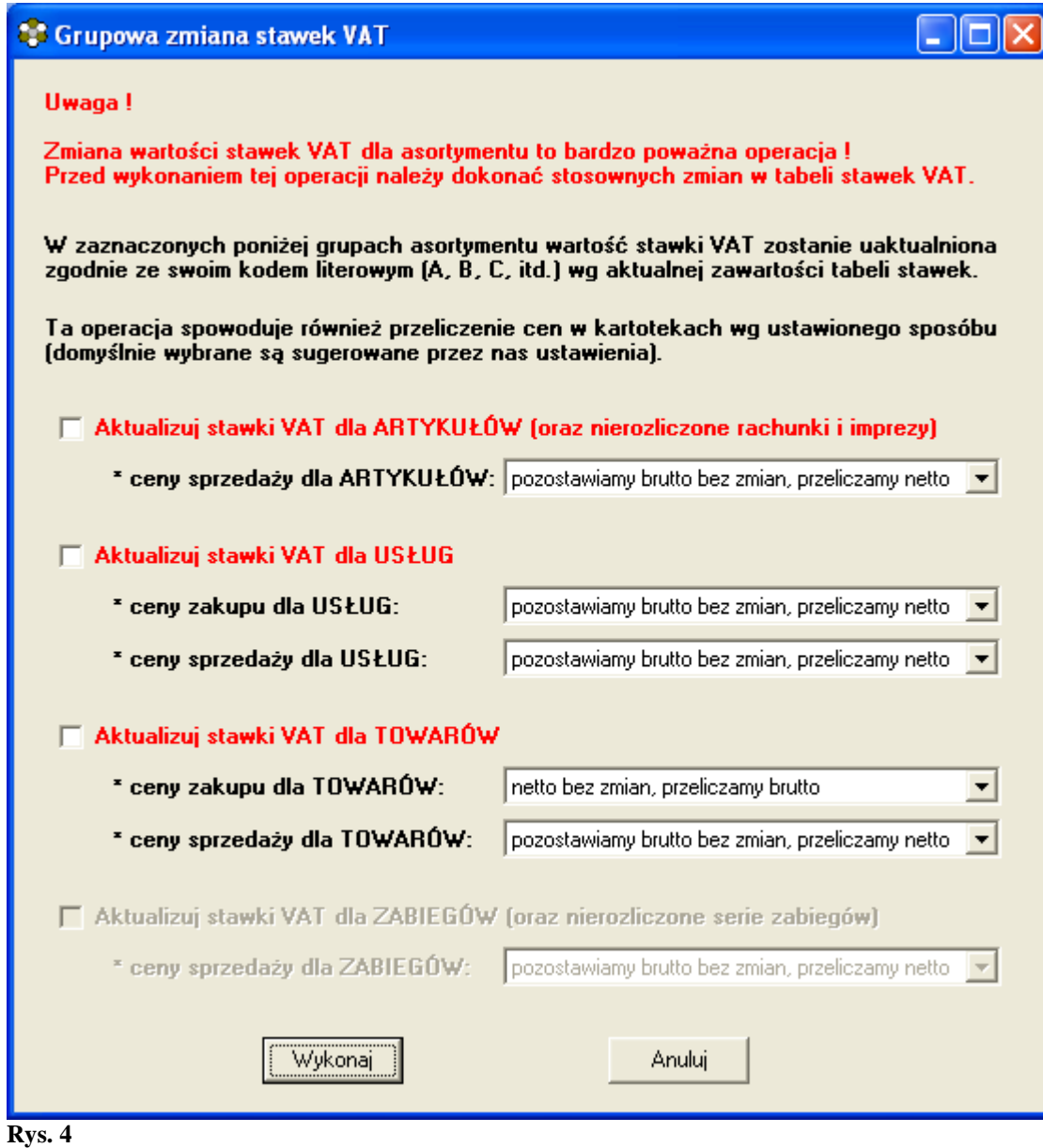

# **Ewentualne problemy i wątpliwości jakie mogą wystąpić w okresie przejściowym i sposoby ich rozwiązywania.**

# **1) Raporty**

Podczas wydruku raportów należy unikać łączenia okresów, w jakich obowiązywały różne stawki podatku dla tego samego asortymentu. Szczególnie dotyczy to rejestru VAT.

# **2) Faktury zaliczkowe**

Podczas rozliczania imprezy, do której wystawiliśmy fakturę zaliczkową jeszcze w okresie obowiązywania starych stawek podatkowych, nie należy wystawiać faktury końcowej (rozliczającej), ponieważ spowoduje to nieprawidłowe jej wyliczenie. Zalecanym rozwiązaniem w takim przypadku jest wystawienie kolejnej faktury zaliczkowej na całą brakującą kwotę, a następnie ostateczne rozliczenie tej imprezy funkcją "bez dokumentu".

## **3) Faktury korygujące**

Faktury korygujące do dokumentów z okresu obowiązywania starych stawek podatkowych będą zapisywane i drukowane ze "starymi" stawkami.

## 4) **Poprawianie** "starych dokumentów"

Poprawianie dokumentów z okresu obowiązywania starych stawek podatkowych będzie nadal możliwe, ale tylko w zakresie ilości i kwot na pozycjach. Nie jest natomiast dozwolone wprowadzanie nowych towarów (usług) – takie towary będą miały już zmienioną stawkę VAT. Nie należy również usuwać i ponownie wprowadzać jakichkolwiek pozycji – takie działanie również spowoduje zmianę stawki VAT !

# **5) Wystawianie dokumentów wstecz**

Wszystkie dokumenty wprowadzone po zmianie stawek będą zawierały tylko i wyłącznie nowe stawki VAT.

Wyjątek stanowi tutaj możliwość "częściowej" zmiany stawek opisana jako III sposób.